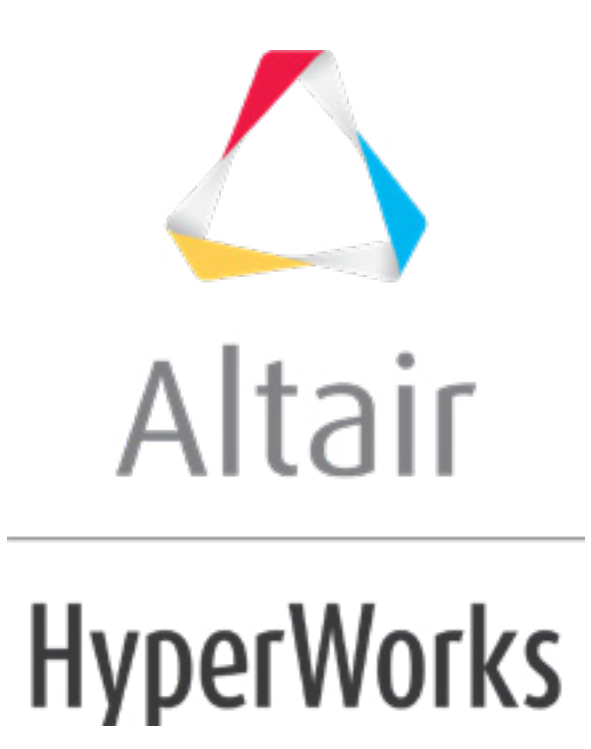

# Altair HyperMesh 2019 Tutorials

HM-4610: Using Curves, Beams, Rigid Bodies Joints, and Loads in DYNA

**altairhyperworks.com**

#### **HM-4610: Using Curves, Beams, Rigid Bodies Joints, and Loads in DYNA**

In this tutorial, you will learn how to:

- Create XY curves to define non-linear materials
- Define beam elements with HyperBeam
- Create constrained nodal rigid bodies
- Create joints
- Define \*DEFORMABLE\_TO\_RIGID
- Define \*LOAD\_BODY
- Define \*BOUNDARY\_PRESCRIBED\_MOTION\_NODE
- Use the HyperMesh Component Table tool to review the model's data

#### **Model Files**

This tutorial uses the seat start.hm and seat  $2.$ hm files, which can be found in <hm.zip>/interfaces/lsdyna/. Copy the file(s) from this directory to your working directory.

#### **Exercise 1: Define Model Data for the Seat Impact Analysis**

This exercise will help you become familiar with defining LS-DYNA model data in HyperMesh.

In this exercise you will define and review model data for a LS-DYNA analysis of a vehicle seat impacting a rigid block. The seat and block model is shown in the image below.

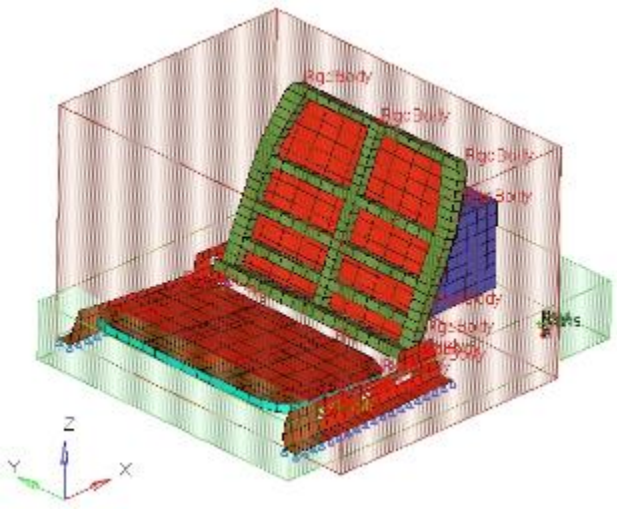

Seat and block model

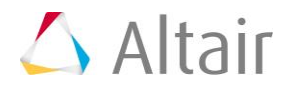

#### **Step 1: Load the LS-DYNA user profile**

- 1. Start HyperMesh Desktop.
- 2. In the **User Profile** dialog, set the user profile to **LsDyna**.

#### **Step 2: Retrieve the HyperMesh file**

- 1. Open a model file by clicking *File* > *Open* > *Model* from the menu bar, or clicking on the **Standard** toolbar.
- 2. In the **Open Model** dialog, open the seat\_start.hm file. The model appears in the graphics area.
- 3. Observe the model using various visual options available in HyperMesh (rotation, zooming, etc.).

#### **Step 3: Create an xy plot**

- 1. Open the **Plots** panel by clicking *XYPlots* > *Create* > *Plots* from the menu bar.
- 2. In the **plot=** field, enter seat mat.
- 3. Set plot type to **standard**.

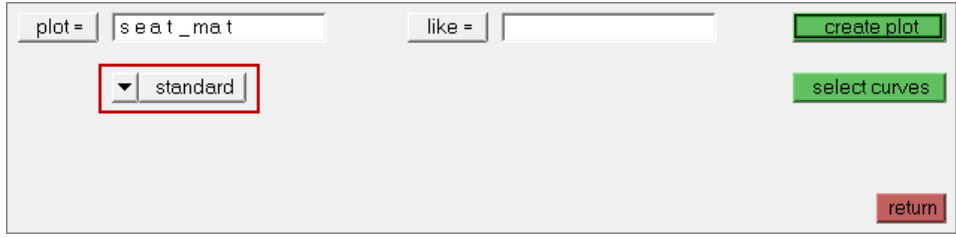

- 4. Leave the **like =** field empty. When an existing plot is selected, the new plot adopts its attributes.
- 5. Click *create plot*.
- 6. Click *return.*

#### **Step 4: Input data from a file to create two stress-strain curves**

- 1. Open the **Read Curves** panel by clicking *XYPlots* > *Create* > *Curves* > *Read Curves* from the menu bar.
- 2. Leave the **plot =** field set to **seat\_mat**.
- 3. Click *browse*.
- 4. In the Open dialog, open the file seat mat data.txt.
- 5. Click *input*. HyperMesh creates two curves, and names them **0.001** and **0.004**.

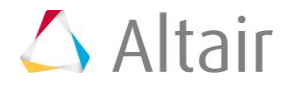

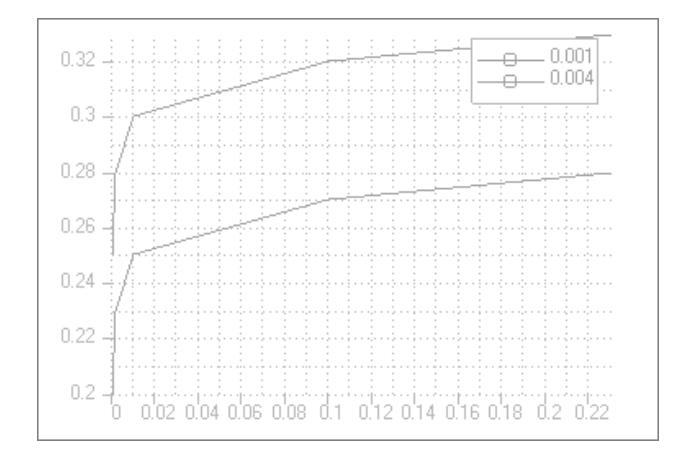

6. Click *return*.

#### **Step 5: Create a dummy xy curve to be used to create \*DEFINE\_TABLE**

- 1. Open the **Edit Curves** panel by clicking *XYPlots* > *Edit* > *Curves* from the menu bar.
- 2. Go to the **create** subpanel.
- 3. Click **plot =**, and select *seat\_mat*.
- 4. Select **math**.
- 5. In the  $x =$  field, enter  $\{0.0, 0.2\}$ .
- 6. In the  $y =$  field, enter  $\{0.4, 0.4\}$ .

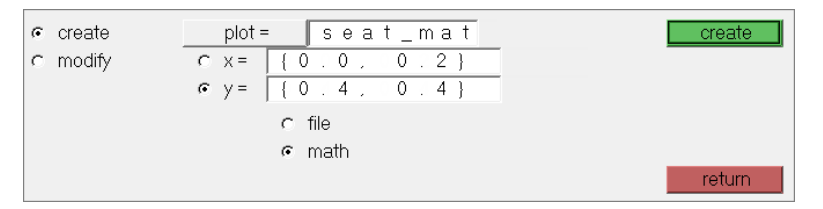

7. Click *create*. HyperMesh creates a curve in the **seat\_mat** plot, and names it **curve3**.

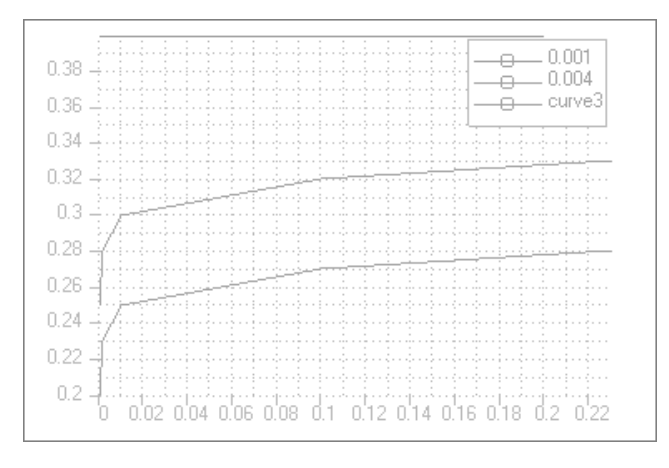

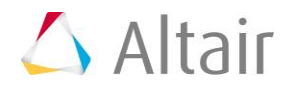

8. Click *return*.

#### **Step 6: Create \*DEFINE\_TABLE from the dummy curve**

1. In the **Model** browser, **Curve** folder, click *curve3*. The **Entity Editor** opens, and displays the curve's corresponding data.

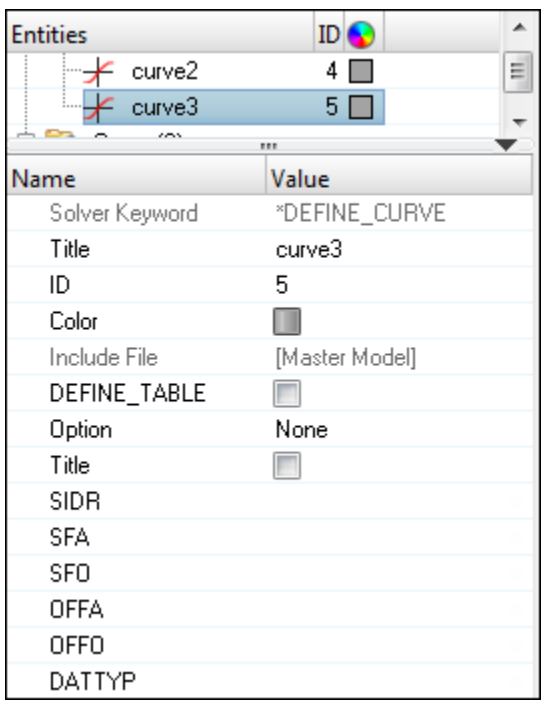

- 2. Select the *DEFINE\_TABLE* checkbox.
- 3. For *ArrayCount*, enter 2.

**Note**: This is the number of strain rate values to be specified.

- 4. In the **Data: VALUE** row, click **...**
- 5. In the **ArrayCount** dialog, enter 0.001 in the strain rate **VALUE(1)** field and 0.004 in the strain rate **VALUE(2)** field.

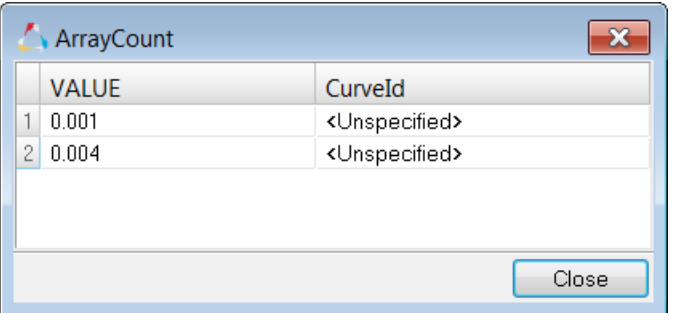

6. In the *CurveId(1)* field, click *Unspecified* >> *Curve*.

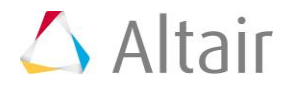

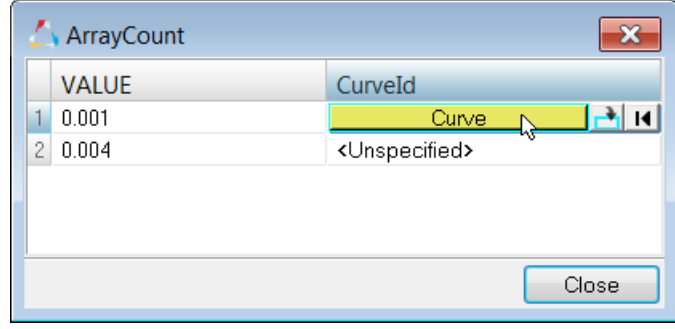

7. In the **Select Curve** dialog, select *curve1* and then click *OK*.

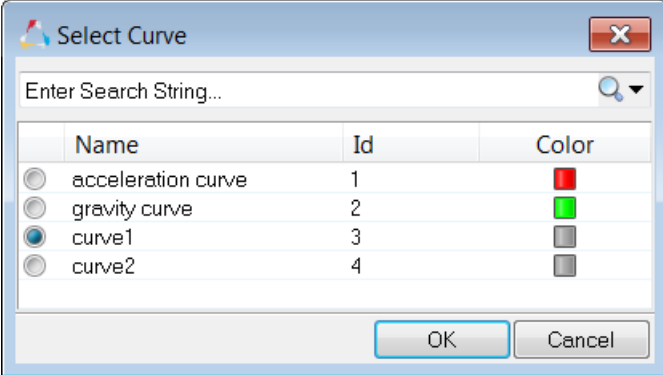

- 8. In the *CurveId(2)* field, click *Unspecified* >> *Curve*.
- 9. In the **Select Curve** dialog, select *curve2* and then click *OK*.
- 10. Click *Close*.

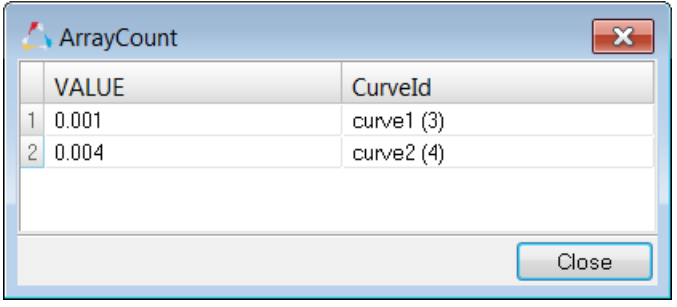

#### **Step 7: Create the non-linear material (\*MAT\_PIECEWISE\_LINEAR\_PLASTICITY)**

- 1. Open the **Solver** browser by clicking *View* > *Browsers* > *HyperMesh* > *Solver* from the menu bar.
- 2. In the **Solver** browser, right-click and select *Create* > *\*MAT* > *MAT (1-50)* > *24- \*MAT\_PIECEWISE\_LINEAR\_PLASTICITY* from the context menu. HyperMesh creates and opens a new material in the **Entity Editor**.

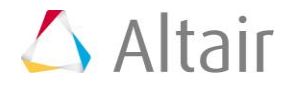

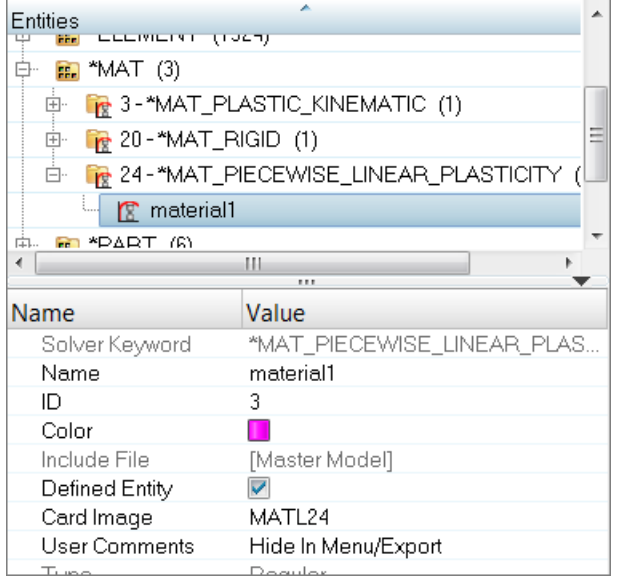

- 3. For **Name**, enter steel.
- 4. For **Rho** (Mass density), enter 7.8 E-6.
- 5. For **E** (Young modulus), enter 200.
- 6. For **NU** (Poisson ratio), enter 0.3.
- 7. For **SIGY** (Yield stress), enter 0.25.
- 8. Click *LCSS*, and then click *curve*.

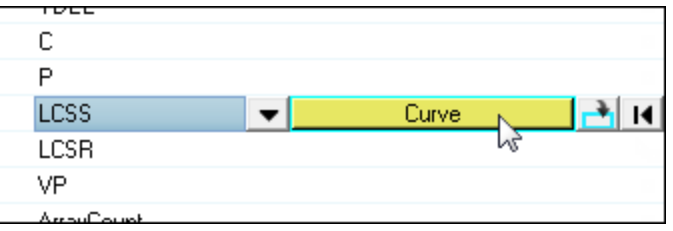

9. In the **Select Curve** dialog, select *curve3* and then click *OK*.

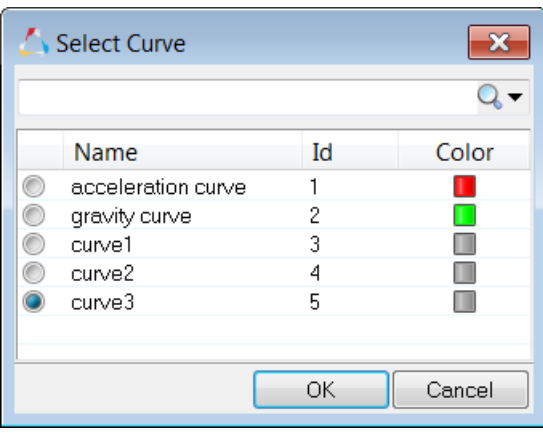

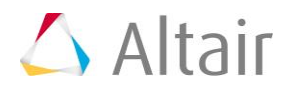

#### **Step 8: Update the base\_frame and back\_frame components with the new non-linear material**

- 1. From the menu bar, click *Tools* > *Component Table*.
- 2. In the **Components and Properties** dialog, click *Table* > *Editable* from the menu bar.

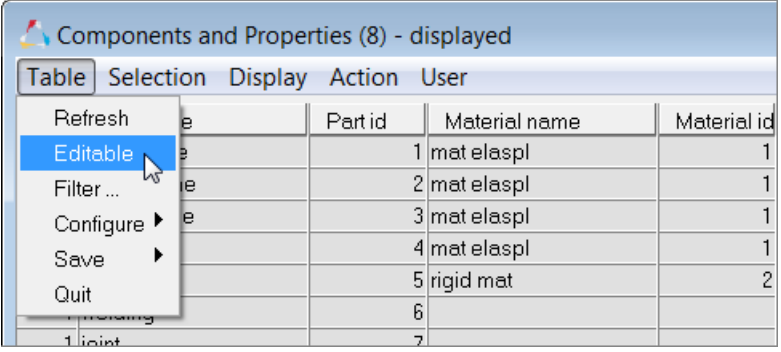

- 3. Select the component, **base\_frame**.
- 4. Set **Assign Values** to *Material name*.
- 5. Set **HM-Mats** to *steel*.
- 6. Click *Set*. HyperMesh assigns the material **steel** to the component **base\_frame**.
- 7. In the **Confirm** dialog, click *Yes*.
- 8. Assign the material **steel** to the component, **back\_frame**.

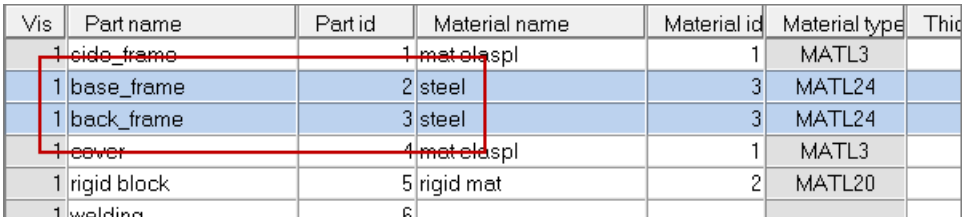

9. From the menu bar, click *Table* > *Quit*.

# **Steps 9-11: Create a beam element, \*ELEMENT\_BEAM, to complete the seat's back\_frame connection to the side\_frame on the left side**

#### **Step 9: Restore a pre-defined view**

1. In the **Model** browser, **View** folder, right-click on *Beam\_view* and select *Show* from the context menu.

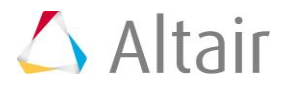

#### **Step 10: Set the current component to beams**

1. In the **Model** browser, **Component** folder, right-click on **beams** and select *Make Current* from the context menu. HyperMesh sets the **beam** component as the current collector.

#### **Step 11: Create the beam**

- 1. Opens the **Bars** panel by clicking *Mesh* > *Create* > *1D Elements* > *Bars* from the menu bar.
- 2. Under **orientation**, click the switch and select *node*.

**Note**: You will select a **direction node** later to define the beam's section orientation.

- 3. Using the **node A** selector, select the center node of the left nodal rigid body.
- 4. Using the **node B** selector, select the center node of the right nodal rigid body.

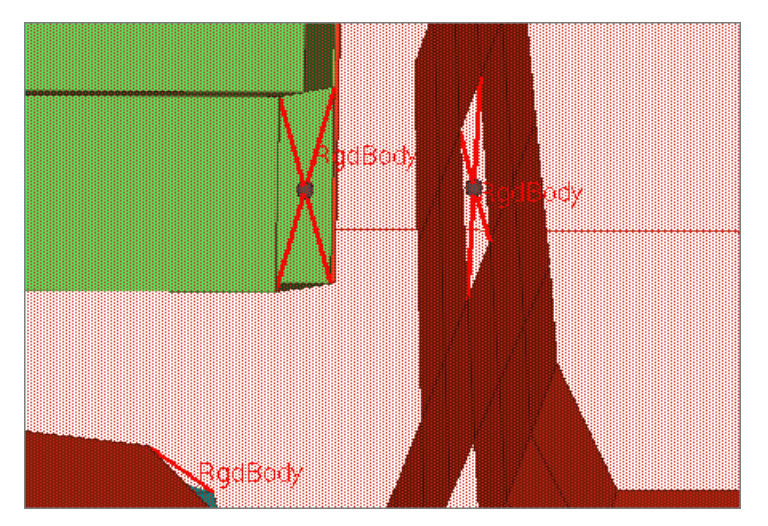

5. Using the **direction node** selector, select any non-center node on one of the nodal rigid bodies. HyperMesh creates the beam.

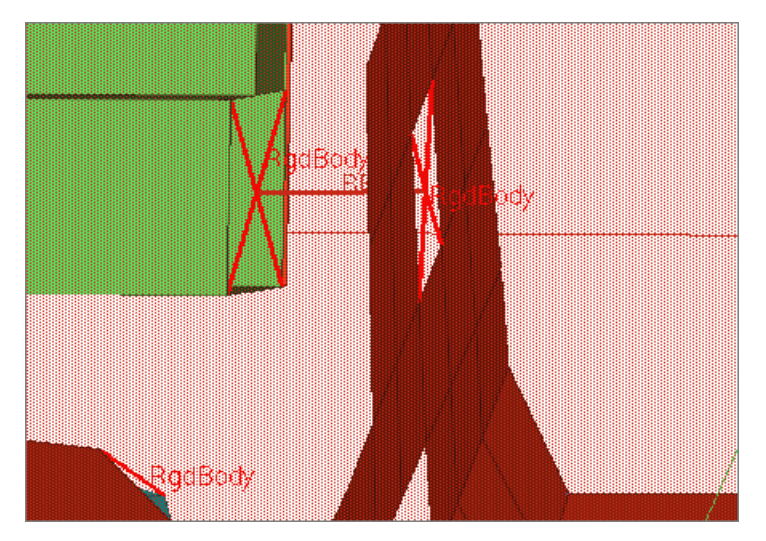

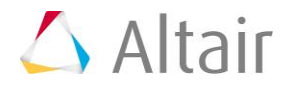

6. Click *return*.

#### **Step 12: Display node IDs for ease of following the next steps**

- 1. Open the **Numbers** panel by clicking 123 on the Display toolbar.
- 2. Set the entity selector to *nodes*.
- 3. Click *nodes* >> *by id*.
- 4. In the **id=** field, enter 425-427, 431.
- 5. Press *ENTER*.
- 6. Select the *display* checkbox.
- 7. Click *on*. HyperMesh displays the IDs.

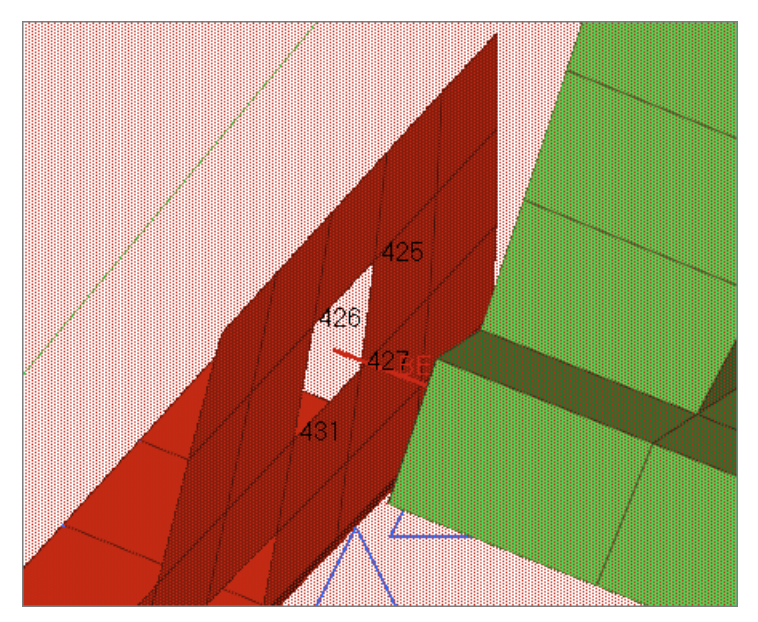

8. Click *return.*

#### **Step 13: Set the current component to welding**

1. In the **Model** browser, **Component** folder, right-click on *welding* and select *Make Current* from the context menu. HyperMesh sets the **welding** component as the current collector.

#### **Step 14: Select the RgdBody type for the HyperMesh rigid configuration**

- 1. Open the **Element Type** panel by clicking *Mesh* > *Assign* > *Element Type* from the menu bar.
- 2. Select the elements to update.
- 3. Click *rigid =*, and then select *RgdBody*.

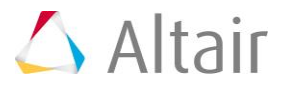

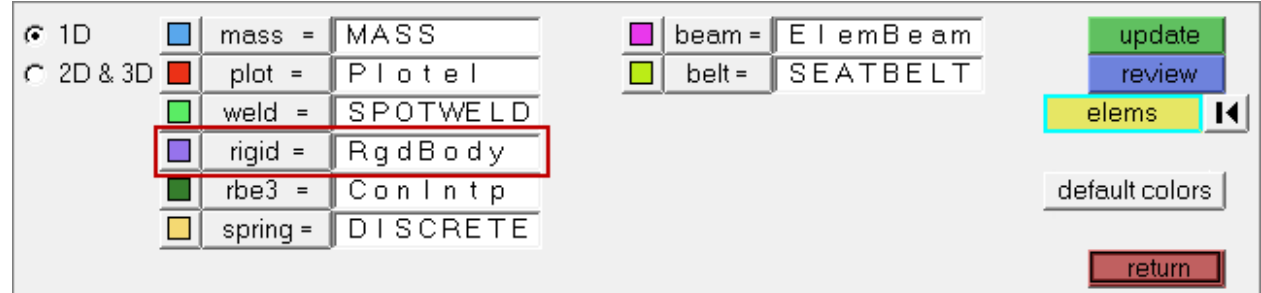

- 4. Click *update*.
- 5. Click *return.*

## **Step 15: Create the nodal rigid body (\*CONSTRAINED\_NODAL\_RIGID\_BODY)**

- 1. In the **Solver** browser, right-click and select *Create* > *\*CONSTRAINED* > *\*CONSTRAINED\_NODAL\_RIGID\_BODY* > *\*CONSTRAINED\_NODAL\_RIGID\_BODY* from the context menu.
- 2. In the **Rigids** panel, set the **nodes 2-n** selector to *multiple nodes*.
- 3. Using the **node1** selector, select the beam's free end.
- 4. Click *nodes 2-n: nodes* >> *by id***.**
- 5. In the **id=** field, enter 425, 426, 427, 431.
- 6. Press *ENTER*.

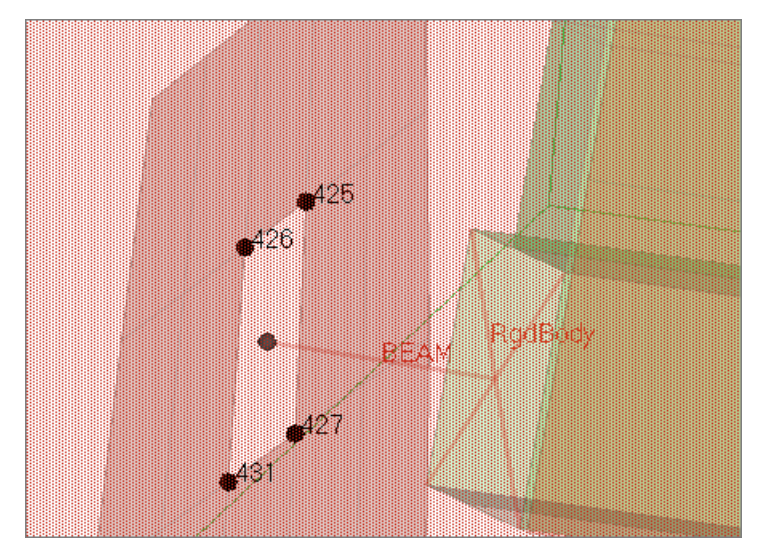

- 7. Clear the **attach nodes as set** checkbox selected.
- 8. Click *create*. HyperMesh creates the nodal rigid body.

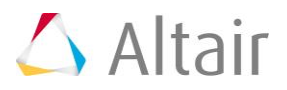

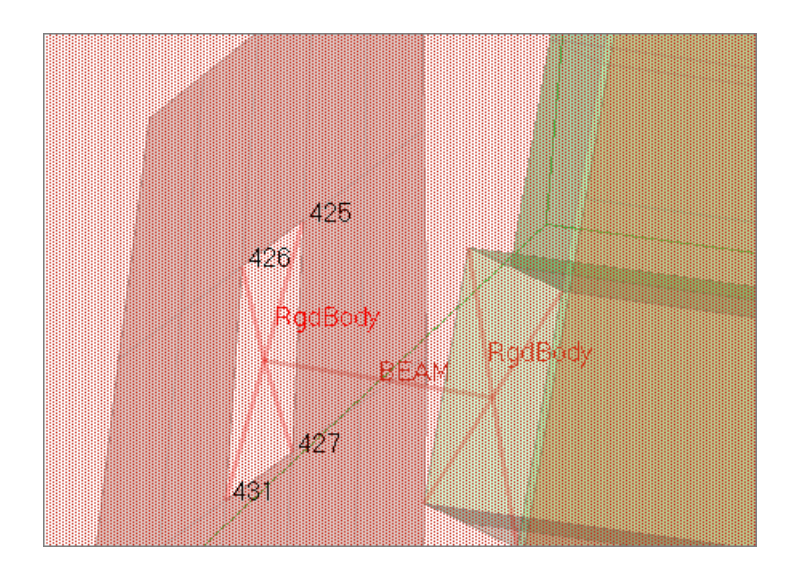

9. Click *return.* HyperMesh does not create \*CONSTRAINED\_JOINT\_STIFFNESS; it is not needed for this joint to work.

## **Step 16: Display node IDs for ease of following the next steps**

- 1. On the **Visualization** toolbar, click to display the model's elements as wireframe elements skin only.
- 2. Opens the *Numbers* panel.
- 3. Set the entity selector *nodes*.
- 4. Click *nodes* >> *by id*.
- 5. In the **id=** field, enter 1635, 1636.
- 6. Press *ENTER*.
- 7. Select the *display* checkbox.
- 8. Click *on*. HyperMesh displays the IDs.

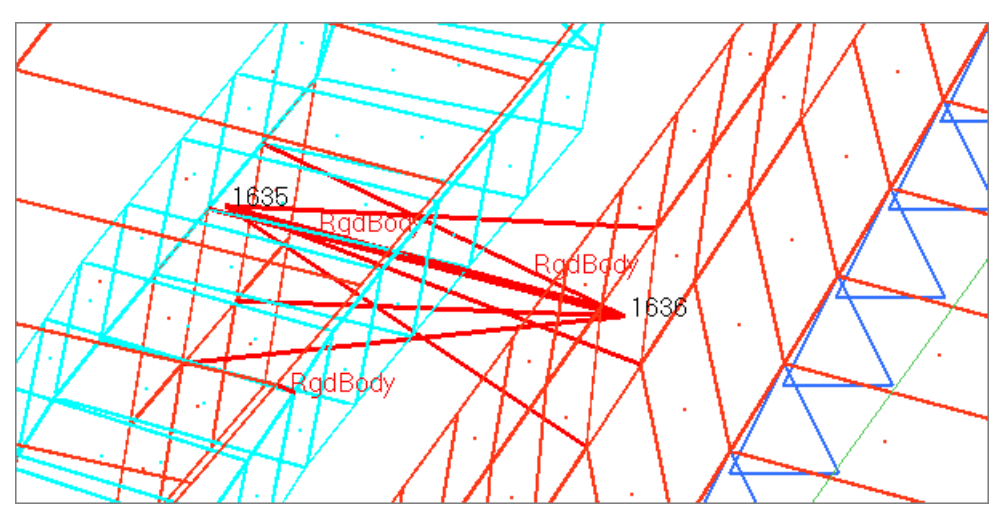

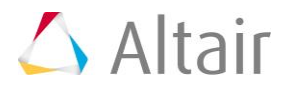

9. Click *return.*

### **Step 17: Activate coincident picking**

- 1. Open the **Graphics** panel by clicking *Preferences* > *Graphics* from the menu bar.
- 2. Select the *coincident picking* checkbox.
- 3. Click *return*.

## **Step 18: Set the current component to joint**

1. In the **Model** browser, **Component** folder, right-click on *joint* and select *Make Current* from the context menu. HyperMesh sets the **joint** component as the current collector.

#### **Step 19: Create a revolute joint between two nodal rigid bodies (\*CONSTRAINED\_JOINT\_REVOLUTE)**

Rigid bodies must share a common edge along which to define a joint. This edge, however, must not have nodes merged together. Two rigid bodies will rotate relative to each other along the axis defined by the common edge.

- 1. In the **Solver** browser, right-click and select *Create* > *\*CONSTRAINED* > *\*CONSTRAINED\_JOINT\_REVOLUTE* > *\*CONSTRAINED\_JOINT\_REVOLUTE* from the context menu.
- 2. In the **Joints** panel, set **joint type** to *revolute*.
- 3. Using the **node 1** selector, click node *1635*. The coincident picking mechanism displays two nodes: **1635** and **1633**.

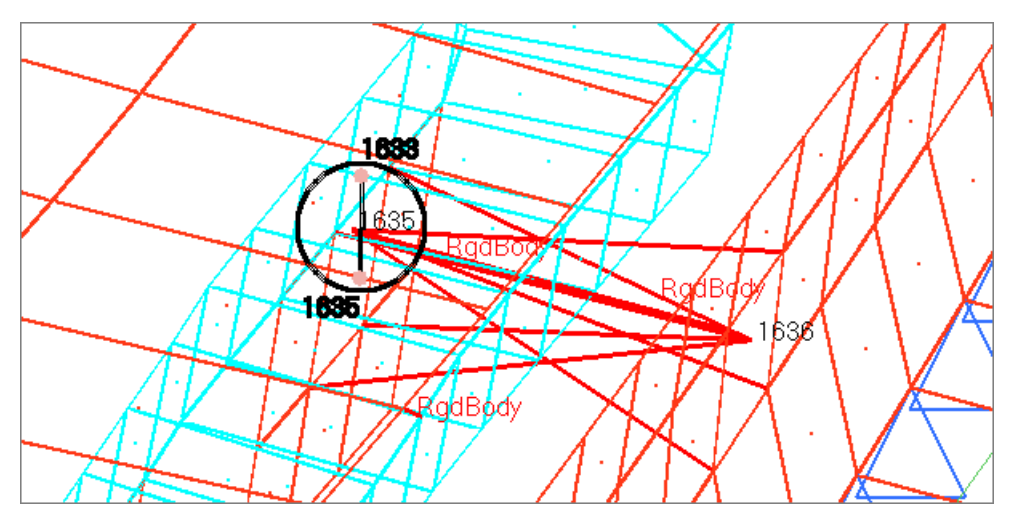

- 4. From the coincident picking mechanism, click node *1635*. Hypermesh selects node 1635 for node 1 in rigid body A.
- 5. Using the **node 2** selector, click node *1635*. The coincident picking mechanism displays two nodes: **1635** and **1633**.

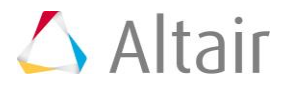

- 6. From the coincident picking mechanism, click node *1633*. HyperMesh selects node 1633 for node 2 in rigid body B.
- 7. Using the **node 3** selector, click node *1636*. The coincident picking mechanism displays two nodes: **1636** and **1634**.
- 8. From the coincident picking mechanism, click node *1636*. HyperMesh selects node 1636 for node 3 in rigid body A.
- 9. Using the **node 4** selector, select node *1634* for node 4 in rigid body B.
- 10. Click *create*. HyperMesh creates the joint.
- 11. Click *return.*

# **Steps 20-22: Define \*DEFORMABLE\_TO\_RIGID to set up the moving seat as rigid until the time of impact with the block, to reduce computation time**

#### **Step 20: Create an entity set that contains the components base\_frame, back\_frame, and cover**

1. In the **Solver** browser, right-click and select *Create* > *\*SET* > **\*SET\_PART** > *\*SET\_PART\_LIST* from the context menu. HyperMesh creates and opens a new set in the **Entity Editor**.

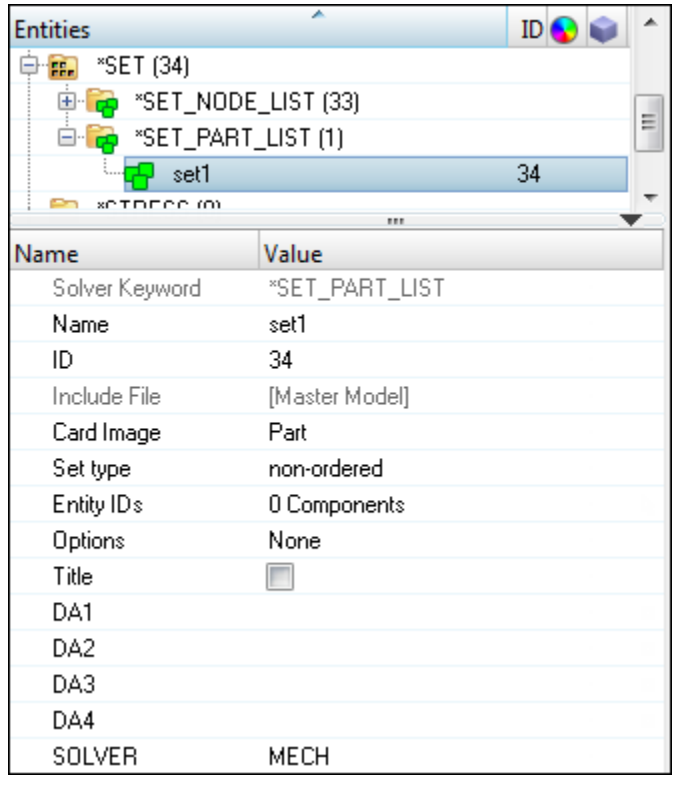

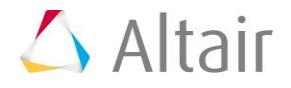

- 2. For **Name**, enter set\_part\_seat.
- 3. For **Entity IDs**, click *0 Components* >> *Components*.

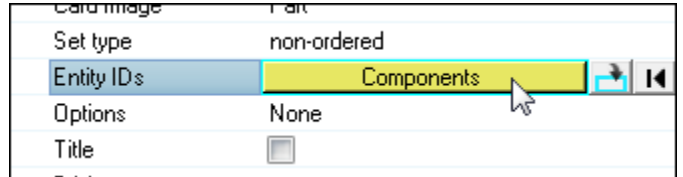

4. In the **Select Components** dialog, select *base\_frame*, *back\_frame*, and *cover* and then click *OK*.

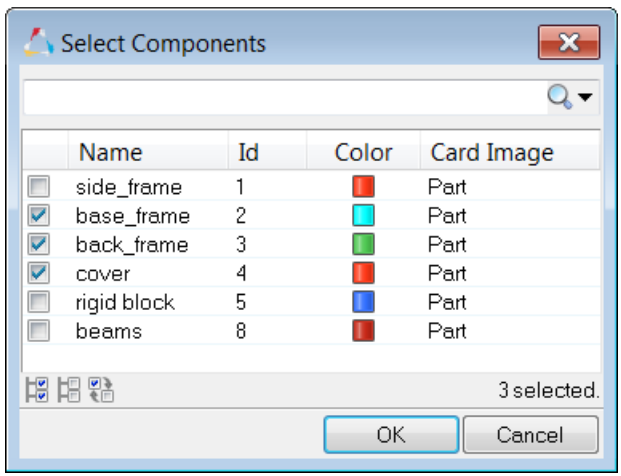

#### **Step 21: Define \*DEFORMABLE\_TO\_RIGID to switch the deformable seat to rigid at the beginning of the analysis**

1. In the **Solver** browser, right-click and select *Create* > *\*DEFORMABLE\_TO\_RIGID* > *\*DEFORMABLE\_TO\_RIGID* from the context menu. HyperMesh creates and opens a new load collector in the **Entity Editor**.

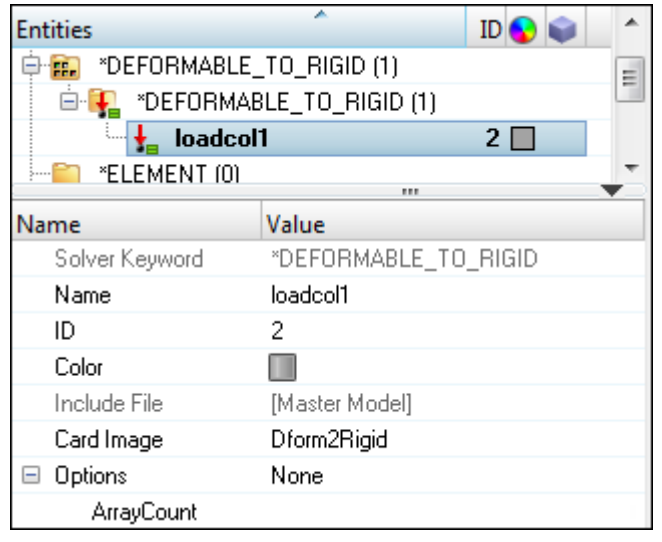

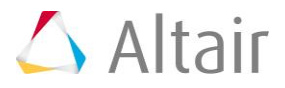

- 2. For **Name**, enter dtor.
- 3. For **ArrayCount**, select *1*.
- 4. For **PSID**, click *Unspecified* >> *Set*.

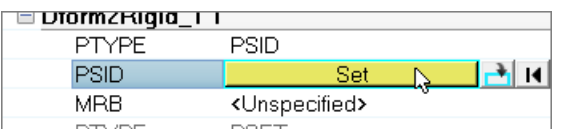

- 5. In the **Select Set** dialog, select *set\_part\_seat* and then click *OK*.
- 6. For **MRB**, click *Unspecified* >> *Component*.
- 7. In the **Select Component** dialog, select *rigid block* and then click *OK*.
- 8. Click *Close*.

#### **Step 22: Create \*DEFORMABLE\_TO\_RIGID\_AUTOMATIC to switch the rigid seat to deformable when contact between the seat and block is detected**

1. In the **Solver** browser, right-click and select *Create* > *\*DEFORMABLE\_TO\_RIGID* > *\*DEFORMABLE\_TO\_RIGID\_AUTOMATIC* from the context menu. HyperMesh creates and opens a new load collector in the **Entity Editor**.

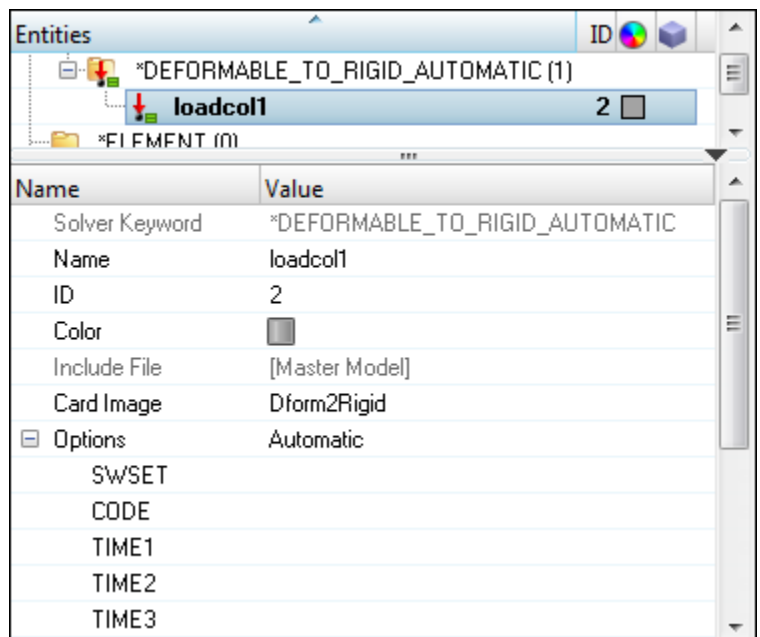

- 2. For **Name**, enter dtor automatic.
- 3. For *SWSET* (set number of this automatic switch set), enter 1.
- 4. Set *CODE* (activation switch code) to *0*.
	- **Note**: The switch will take place at **[TIME1]**.
- 5. For **TIME1**, enter 175.

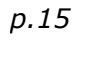

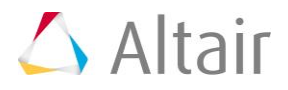

**Note**: The switch will not take place before this time.

- 6. For **R2D**, select *1*.
	- **Note**: On export, the number of rigid parts to be switched to deformable is written to the **R2D** field (card 2, field 6). This number is based on the number of parts in the entity set you select next.
- 7. Click *PSID* >> *Set*.

**Note**: PSIDR2D is the part ID of the part which is switched to a rigid material.

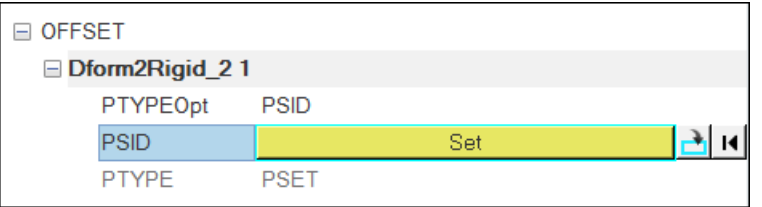

8. In the **Select Set** dialog, select *set\_part\_seat* and then click *OK*.

# **Steps 23-27: Review the model's component data using the Model Browser, Solver Browser or Component Table tool**

**Method 1: Using the Model browser**

#### **Step 23: Display only parts with a particular material (Ex: steel)**

1. In the **Model** browser, click **12.** 

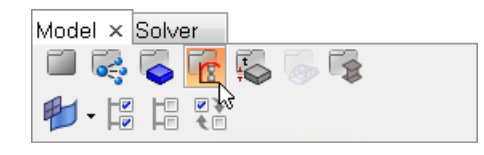

- 2. In the **ELASTIC-PLASTIC** folder, **MATL24** folder, right-click on *steel* and select **Isolate** from the context menu. HyperMesh only displays the components that have the selected material assigned.
- 3. Review several materials, click  $\frac{1}{3}$ , select a material, and scroll through the material using the arrow keys in the **Model** browser. The corresponding parts are automatically isolated in the view.
- 4. Follow the above steps to select properties using the **Property View** option.

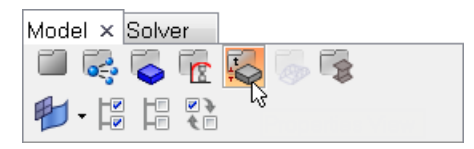

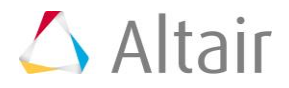

#### **Step 24: Display all components**

1. In the **Model** browser, click  $\overline{\bullet}$ .

#### **Step 25: Rename a part**

- 1. Right-click on the part you would like to rename, and then select *rename* from the context menu.
- 2. In the editable field, enter a new name for the entity. The part's new name changes in the **Solver** and **Model** browsers.

#### **Step 26: Renumber a part ID**

- 1. In the **Model** browser, click on a part's *ID* field. The ID field becomes editable.
- 2. Enter a number that does not conflict with the existing part IDs, and then press *Enter*.

#### **Method 2: Using the Solver browser**

#### **Step 23: Display only parts with a particular material (Ex: steel)**

- 1. In the **Model** browser, **Materials** folder, right-click on *Steel* and select *Isolate* from the context menu.
- 2. In the **Solver** browser, **\*SECTION** folder, select components based on properties.

#### **Step 24: Display all components**

1. In the **Solver** browser, click the **\*MAT** folder.

#### **Step 25: Rename a part**

- 1. In the **Solver** browser, select the part you would like to rename. The **Entity Editor** opens, and displays the part's corresponding data.
- 2. For **Name**, and enter a new name for the part. The part's new name changes in the **Solver** and **Model** browsers.

#### **Step 26: Renumber a part ID**

- 1. In the **Solver** browser, select the part you would like to change the ID of. The **Entity Editor** opens, and displays the part's corresponding data.
- 2. For *ID*, enter a new ID for the part. The part's new ID changes in the **Solver** and **Model** browser.

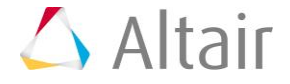

#### **Method 3: Using the Component Table**

#### **Step 23: Display only parts with a particular material (Ex: steel)**

- 1. From the menu bar, click *Tools* > *Component Table*.
- 2. In the **Components and Properties** dialog, click *Display* > *By Material* from the menu bar.
- 3. In the panel area, click *mats*.
- 4. Select the material, *steel*.
- 5. Click *Select*.
- 6. Click *proceed*. The **Component Table** only displays the components with the material steel assigned. All other components are turned off.
- 7. To select components using the **By Properties** and **By thickness** options, repeat the above steps.

#### **Step 24: Display all components**

1. From the menu bar, click *Display* > *All*. The table displays all of the components in the model.

#### **Step 25: Rename a part**

- 1. From the menu bar, click **Table** > *Editable*. The table becomes editable. You can edit any of the columns that have a white background. For example, **Part name**, **Part id**, **Thickness**, and so on.
- 2. Click any **Part name** field. The field becomes editable.
- 3. Enter a new name for the part.
- 4. In the **Confirm** dialog, click *Yes*. The part's new name changes in the **Solver** and **Model** browsers.

#### **Step 26: Renumber a part ID**

- 1. From the menu bar, click **Table** > *Editable*. The table becomes editable.
- 2. Click any *Part Id* field. The field becomes editable.
- 3. Enter a new ID that does not conflict with any existing **part IDs**.
- 4. In the **Confirm** dialog, click *Yes*. The part's new ID changes in the **Solver** and **Model** browsers.

#### **Step 27: Review the model's data using the Solver Browser**

The created solver entities are listed in the **Solver** browser, within their corresponding folders. Use the following options on each entity to help navigate through the model: *Show*, *Hide*, *Isolate,* and *Review*.

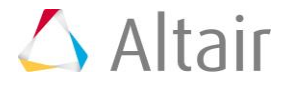

- 1. In the **Solver** browser, **\*DEFORMABLE\_TO\_RIGID** folder, right-click on *dtor* and select *Isolate Only* from the context menu. HyperMesh only displays the entities that are referred in this keyword.
- 2. Highlight the entities that are referenced by this keyword by right-clicking on *dtor* and selecting *Review* from the context menu.
- 3. Right-click on the folder *\*BOUNDARY* and then select *Show* from the context menu. HyperMesh displays the entities on which the loads in the folder are defined, as well as the load handles.

#### **Exercise 2: Define Boundary Conditions and Loads for the Seat Impact Analysis**

This exercise will help you become familiar with defining LS-DYNA boundary conditions and loads using HyperMesh.

In this exercise, you will define boundary conditions and load data for an LS-DYNA analysis of a vehicle seat impacting a rigid block. The seat and block model is shown in the image below.

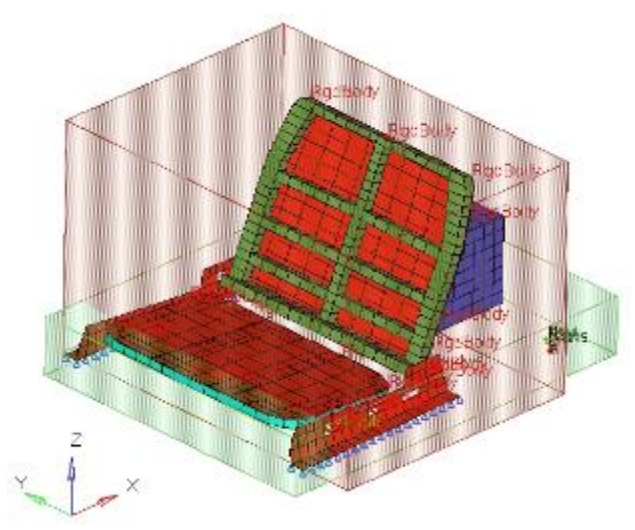

Seat and block model

This exercise contains the following three tasks.

- Define gravity acting in the negative z-direction with \*LOAD\_BODY\_Z
- Define the seat's acceleration with \*BOUNDARY\_PRESCRIBED\_MOTION\_NODE
- Export the model to an LS-DYNA 970 formatted input file and submit it to LS-DYNA

#### **Step 1: Make sure the LS-DYNA user profile is still loaded**

- 1. Start HyperMesh Desktop.
- 2. In the **User Profile** dialog, set the user profile to **LsDyna**.

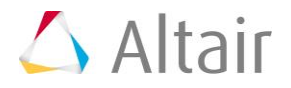

# **Step 2: Retrieve the HyperMesh file**

- 1. To open a model file, click **File** > **Open** > **Model** from the menu bar, or click  $\bullet$  on the **Standard** toolbar.
- 2. In the **Open Model** dialog, open the seat\_2.hm file. The model appears in the graphics area.
- 3. Observe the model using various visual options available in HyperMesh (rotation, zooming, etc.).

# **Step 3: Define gravity acting in the negative z-direction with \*LOAD\_BODY\_Z**

1. In the **Solver** browser, right-click and select *Create* > \**LOAD* > *\*LOAD\_BODY\_Z*  from the context menu. HyperMesh creates and opens a new load collector in the **Entity Editor**.

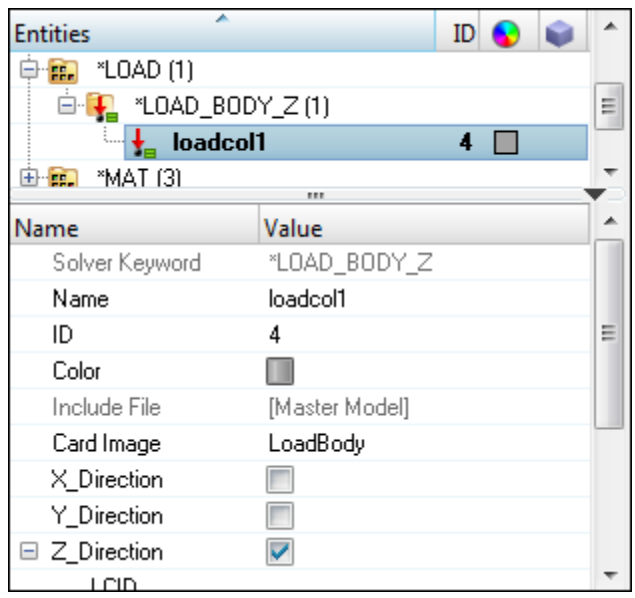

- 2. For **Name**, enter gravity.
- 3. Click *LCID*, and then click *curve*.

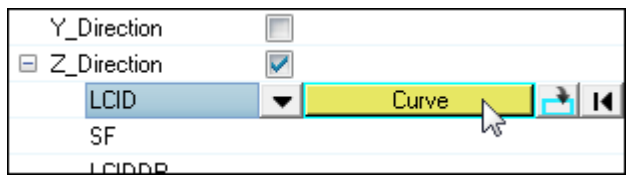

4. In the **Select Curve** dialog, select *gravity curve* and then click *OK*.

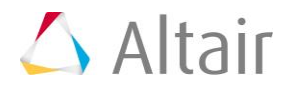

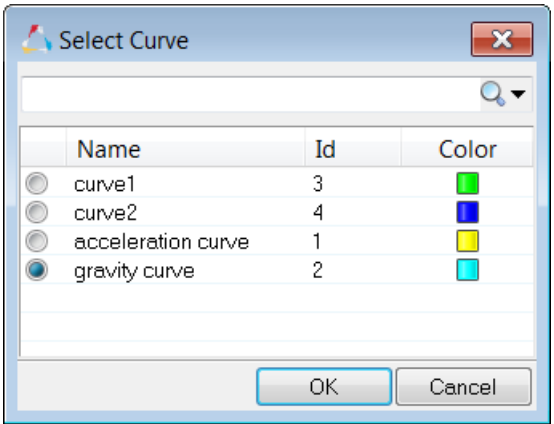

5. For *SF* (scale factor for acceleration in z-direction), enter 0.001.

# **Steps 4-6: Define the seat's acceleration with \*BOUNDARY\_PRESCRIBED\_MOTION\_NODE**

#### **Step 4: Create a load collector for the acceleration loads to be created**

1. In the **Model** browser, right-click and select *Create* > *Load Collector* from the context menu. HyperMesh creates and opens a new load collector in the **Entity Editor**.

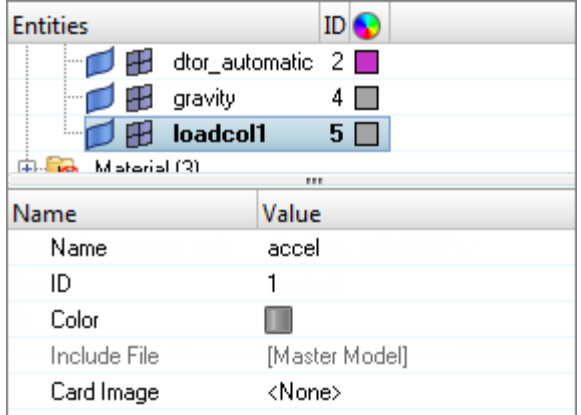

- 2. For **Name**, enter accel.
- 3. Set **Card Image** to *<None>*.
- 4. Optional. Click the *Color* icon, and select a color for the load collector.

#### **Step 5: Create acceleration loads on nodes**

- 1. Open the **Accelerations** panel by clicking *BCs* > *Create* > *Accelerations* from the menu bar.
- 2. Click **load types =**, and select *PrcrbAcc\_S*.

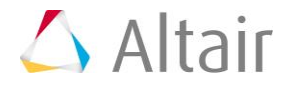

- 3. Click *sets*.
- 4. Select the set, *accel\_nodes*.
- 5. Click *select*.
- 6. Click the *magnitude=* switch, and select *curve, vector*.
- 7. In the **magnitude**= field, enter 0.001.
	- **Note**: This is the scale factor for the pre-defined curve to be specified in the next step for the acceleration loads. It will define the seat's acceleration as a function of time.
- 8. Set the orientation selector to *x-axis*.

**Note**: This is the x-translational degree of freedom.

- 9. Double-click *curve*.
- 10. Select the curve, *acceleration curve*.
- 11. In the **magnitude%** = field, enter  $1.0E+7$ .

**Note**: This is the scale factor for the graphical representation of the acceleration loads. It does not affect the actual acceleration value.

- 12. Click *create.* HyperMesh creates the acceleration loads.
- 13. Click *return*.

## **Step 6: Export the model to an LS-DYNA 971 formatted input file**

- 1. From the menu bar, click *File* > *Export* > *Solver Deck*.
- 2. In the **Export - Solver Deck** tab, set **File type** to *Ls-Dyna*.
- 3. In the **File** field, navigate to your working directory and save the file as seat complete.key.
- 4. Click *Export*.

# **Step 7 (Optional): Submit the LS-DYNA input file to LS-DYNA 971**

- 1. From the **Start** menu on your desktop, open the **LS-DYNA Manager** program.
- 2. From the **solvers** menu, select *Start LS-DYNA analysis*.
- 3. Load the file seat complete.key.
- 4. Click *OK* to start the analysis.

# **Step 8 (Optional): View the results in HyperView**

The exercise is complete. Save your work as a HyperMesh file.